## Osprey Approach: Edit a Standard Document template (Browser)

This help guide was last updated on Apr 11th, 2024

The latest version is always online at https://support.ospreyapproach.com/?p=56361

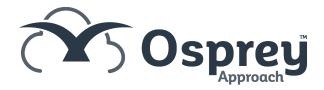

To edit a Standard Document or precedent letter in your system, follow the steps below.

Navigate to Supervisor > Case Management Setup > Standard Documents. Using the search filters on the columns locate the document you wish to edit. Right click on the document and select fields:

Please note the edit button here is simply for editing the metadata of the file not the document itself.

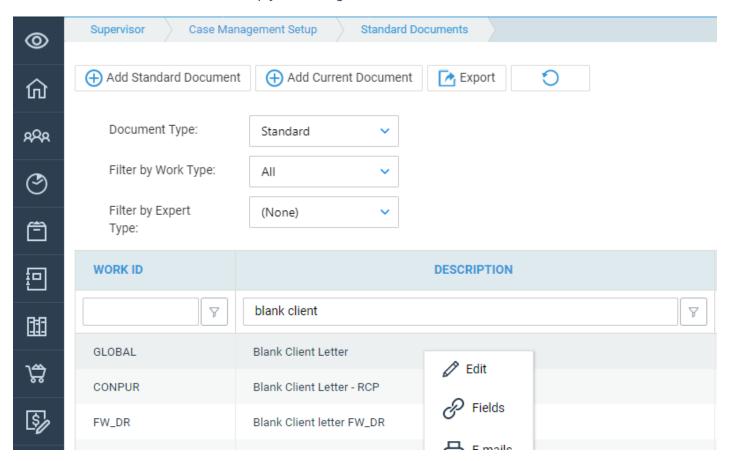

Should you wish to add additional merge fields into the letter, you will need to locate these. You will need select one of the options in the drop down box to locate the relevant table and then link the fields below using the checkboxes and clicking save

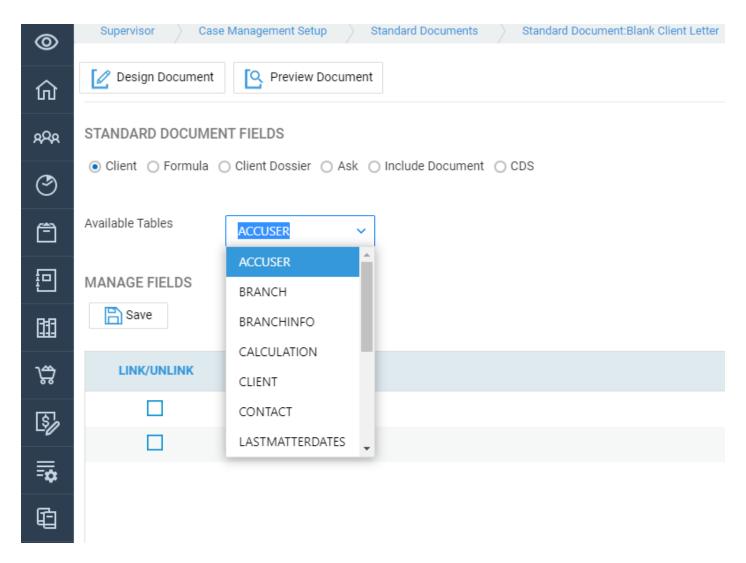

Should you wish to simply amend the document then select Design Document, at this point the document will open within Microsoft Word and allow you to make your amendments.

Once happy with your amendments, close the Word document and the save prompt will appear for you to save your changes.